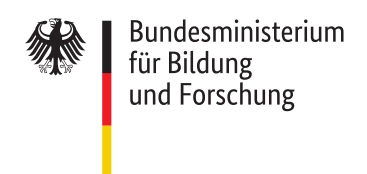

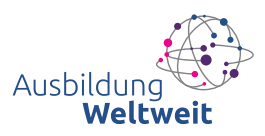

## NAVIGATION VON www.AUSBILDUNG-WELTWEIT.DE

Herzlich willkommen auf der Internetseite AusbildungWeltweit, einem Angebot des Bundesministeriums für Bildung und Forschung, kurz BMBF.

In diesem Film erklären wir Ihnen, wie Sie sich auf der Seite zurechtfinden.

Oben links sehen Sie das Logo des BMBF.

In der Kopfzeile befindet sich die Servicenavigation. Sie gelangen hier mit Klick auf "Start" zurück zur Startseite, finden unter "Übersicht" ein Inhaltsverzeichnis und unter "Datenschutz" die Datenschutzerklärung. Rechts daneben sehen Sie drei Icons. Sie gelangen hier zum Warenkorb, bei dem Sie kostenlos Flyer/Infomaterial zum Förderprogramm bestellen können, sowie zu den Inhalten der Seite in Gebärdensprache und in Leichter Sprache.

Rechts darunter befindet sich das Logo von AusbildungWeltweit. Ein Klick darauf bringt Sie ebenfalls zurück zur Startseite.

Zwischen den beiden Logos sehen Sie die Hauptnavigation.

Wenn Sie einen der beiden ersten Menüpunkte anklicken, öffnet sich ein Drop-Down-Menü mit einer Übersicht über die Untermenüpunkte.

Unter "Programm" erfahren Sie mehr zum Thema Förderprogramme für internationale praxisorientierte Auslandsaufenthalte . Azubis, Unternehmen und Berufsschulen können hier nachlesen, wie sie an dem Programm teilnehmen und davon profitieren können.

Der Punkt "Förderung" beinhaltet umfassende Informationen, die Sie als Unternehmen oder Berufsschule für eine erfolgreiche Antragstellung und Durchführung Ihres Projektes mit AusbildungWeltweit benötigen.

Unter "Aktuelles" sind aktuelle Meldungen und Neuigkeiten zu finden, beispielsweise Ankündigungen von Veranstaltungen oder Infos zu Fristen und Terminen.

Unter dem Punkt "Erfahrungsberichte" finden Sie verschiedene Berichte von Unternehmen und Azubis, die ihre Erfahrungen, die sie mit AusbildungWeltweit gemacht haben, teilen.

Rechts neben der Hauptnavigation befindet sich ein Lupen-Symbol. Ein Klick darauf öffnet sie Suchfunktion.

Unterhalb der Hauptnavigation finden Sie einen Slider mit verschiedenen Direkteinstiegen zu aktuellen Meldungen . Über die Pfeile unterhalb des Sliders können Sie zwischen den Slides navigieren. Über die Pause-Taste können Sie den automatischen Durchlauf pausieren.

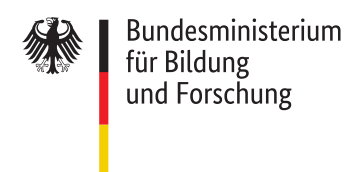

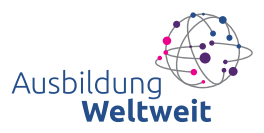

Rechts daneben finden Sie ein Icon, über das Sie unsere Seite auf Social-Media-Kanälen teilen können sowie ein Icon zu unseren Kontaktangaben. Die Icons sind immer an dieser Stelle zu finden, unabhängig davon, ob die auf der Seite hoch oder herunter scrollen.

Unterhalb des Sliders befindet sich ein Video , in dem ein Unternehmen und dessen Azubis schildern, welche Erfahrungen sie mit geförderten Auslandsaufenthalten gesammelt und was sie persönlich und fachlich gelernt haben. Das Video ist untertitelt.

Im weiteren Verlauf der Startseite finden Sie verschiedene Direkteinstiege zu Inhalten, die Sie auch über die Hauptnavigation erreichen.

Im Fußbereich befinden sich links Schnelleinstiege zu vereinzelten Unterpunkten des Hauptmenüpunktes "Förderung".

Rechts daneben sehen Sie noch einmal Verlinkungen auf aktuelle Meldungen.

Rechts darüber gelangen Sie den Möglichkeiten, die Seite auf Social-Media-Kanälen zu teilen und haben die Möglichkeit, die Seite zu drucken.

Die Fußzeile enthält die Punkte "Kontakt", "Impressum", "Erklärung zur Barrierefreiheit" und "Barriere melden".

Ein Klick auf den Button "Nach oben" unterhalb der Fußzeile bringt Sie an den Anfang der Seite zurück.

Wir hoffen, dass Sie sich nun gut zurechtfinden.

## **ABSPANN**

## **Die Navigation auf der Internetseite**

## **Herausgeber**

Bundesministerium für Bildung und Forschung Referat 222 - ERASMUS; Internationale Zusammenarbeit in der Berufsbildung

**Produktion** yomma GmbH

© 2022 BMBF - AusbildungWeltweit